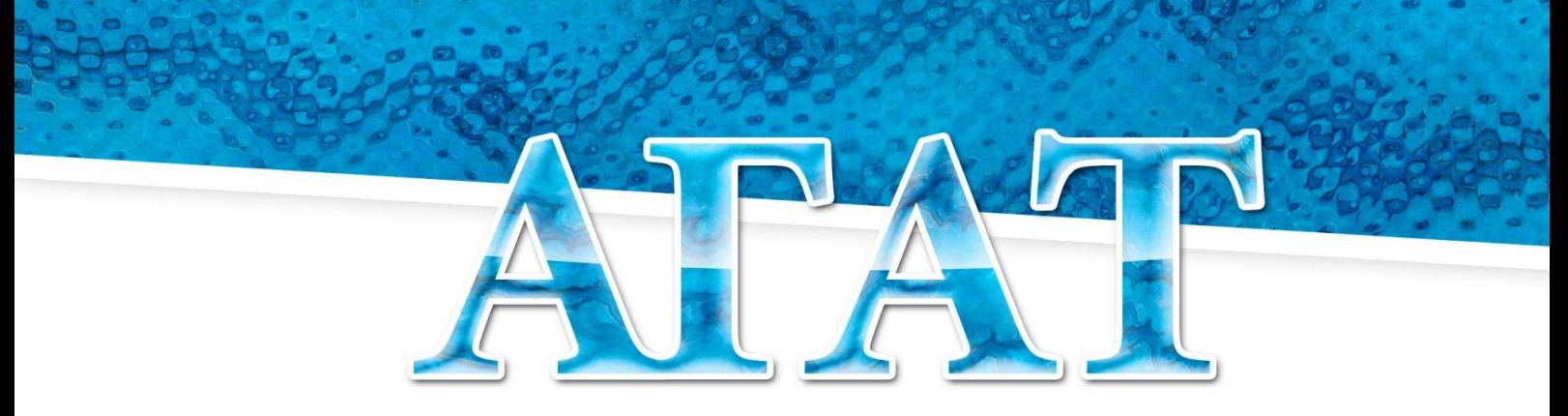

ШКОЛЬНАЯ СИСТЕМА ЭЛЕКТРОННОГО УЧЕТА ПИТАНИЯ

# Руководство пользователя по работе в модуле «Учитель - контроль питания»

ООО «ЭйВиДи-систем» 2020 г.

# **Содержание**

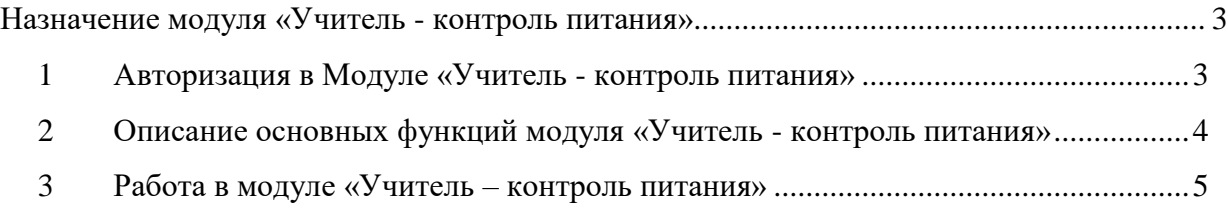

### **Назначение модуля «Учитель - контроль питания»**

<span id="page-2-0"></span>Модуль «Учитель - контроль питания» предназначен для информирования классного руководителя об обучающихся, которым назначены варианты питания и лицевые счета. В модуле отражается баланс на текущую дату.

Модуль позволяет производить снятие с питания учащихся, которые отсутствуют, а также постановку учащихся на питание, которые были сняты по данным СКУД.

# **1 Авторизация в Модуле «Учитель - контроль питания»**

- <span id="page-2-1"></span>1) В адресную строку браузера написать URL - адрес модуля «Учитель – контроль питания». Данный адрес предоставляет системный администратор школы.
- 2) Откроется окно авторизации для входа в модуль (рисунок 1).

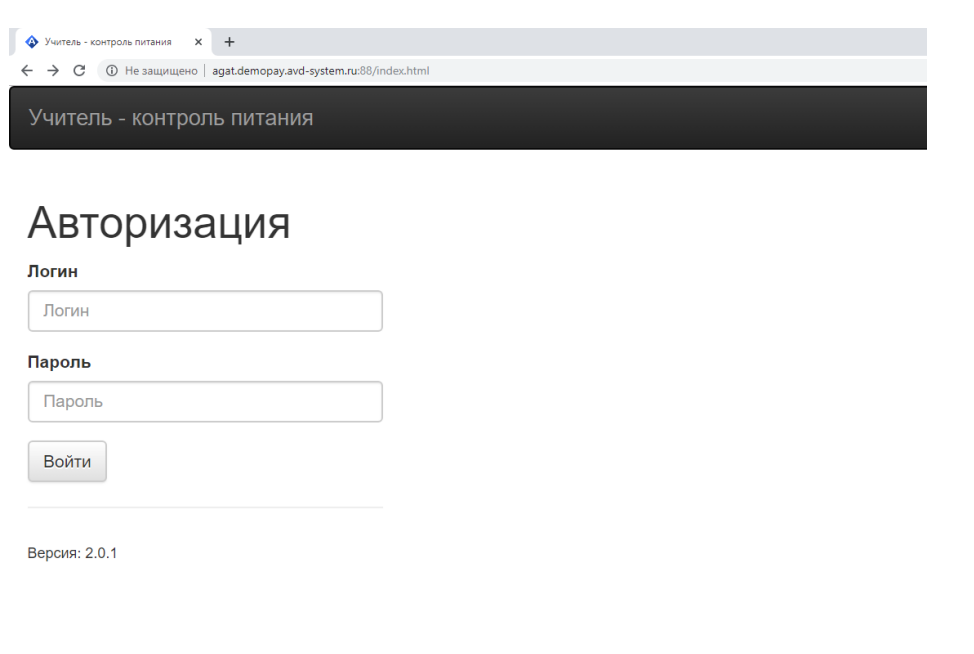

### Рисунок 1

3) Ввести Логин и Пароль, предоставленный системным администратором и нажать «Войти».

## **2 Описание основных функций модуля «Учитель - контроль питания»**

<span id="page-3-0"></span>В браузере открывается страница модуля «Учитель - контроль питания», на которой представлена информация по каждому учащемуся: Ф.И.О., баланс на текущую дату, назначенные варианты питания, время накрытия (по вариантам питания), даты календарного месяца и дни недели отображаются вчерашний, сегодняшний и завтрашний день (рисунок 2).

|                                            | • Учитель - контроль питания<br>$\times$ +                           |              |                   |            |                        |                                                        |   | $\Box$<br>$\times$ |  |
|--------------------------------------------|----------------------------------------------------------------------|--------------|-------------------|------------|------------------------|--------------------------------------------------------|---|--------------------|--|
| $\rightarrow$<br>$\leftarrow$              | <b>1</b> Не защищено   agat.demopay.avd-system.ru:88/index.html<br>C |              |                   |            |                        | $\checkmark$<br>$\star$<br>$\bullet$ $\circ$ $\bullet$ |   |                    |  |
|                                            | Учитель - контроль питания<br>17:43:02<br>Класс $\sim$<br>Выйти      |              |                   |            |                        |                                                        |   |                    |  |
| Контроль питания для - 3Г класса (1 смена) |                                                                      |              |                   |            | Обновить               | В Печать                                               | Q | $\alpha$           |  |
| N <sub>2</sub>                             | Обучающийся                                                          | Баланс       | Вариант питания   | Время      | <b>A</b> <sub>CP</sub> | с 11.12.2019 по 13.12.2019<br>ЧT<br><b>DT</b>          |   |                    |  |
|                                            | Астахова Ирина Александровна (л.с.: 20580193)                        | $0$ py $6$ . | Завтрак 1-4 класс | ⊗ 17:15:00 |                        | ✔                                                      |   |                    |  |
| $\overline{1}$ .                           |                                                                      |              | Обед 1-4 класс    | ⊗ 16:25:00 |                        | $\sqrt{\phantom{a}}$ Подтв.                            |   |                    |  |
|                                            |                                                                      |              | Cyn 1-4 класс     | ⊗ 13:25:00 |                        | ×                                                      |   |                    |  |
|                                            | Баканов Александр Николаевич (л.с.: 20580205)                        | $0$ py $6$ . | Завтрак 1-4 класс | ⊗ 17:15:00 |                        | ✔                                                      |   |                    |  |
| $\overline{2}$                             |                                                                      |              | Обед 1-4 класс    | ⊗ 16:25:00 |                        | $\pmb{\times}$                                         |   |                    |  |
|                                            | Барановский Дмитрий Леонидович (л.с.: 20580192)                      | $0$ py $6$ . | Завтрак 1-4 класс | ⊗ 17:15:00 |                        | ے                                                      |   |                    |  |
| 3.                                         |                                                                      |              | Обед 1-4 класс    | 3 16:25:00 |                        | √ Подтв.                                               |   |                    |  |
|                                            |                                                                      |              | Cvn 1-4 класс     | ⊗ 13:25:00 |                        | √ Подтв.                                               |   |                    |  |

Рисунок 2

На верхней панели размещены кнопки: «Учитель - контроль питания», время сервера АГАТ, «Класс», «Выйти». Кнопки становятся активными при наведении на них курсора. Нажав на кнопку «Класс», можно выбрать из выпадающего списка класс, если учитель является классным руководителем у нескольких классов (рисунок 3).

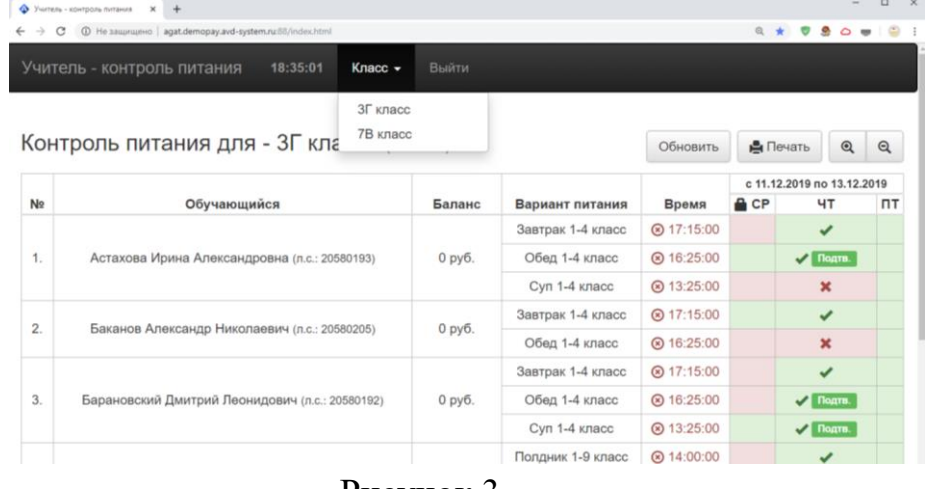

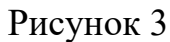

Кнопка «Выйти» служит для выхода из модуля.

### **3 Работа в модуле «Учитель – контроль питания»**

<span id="page-4-0"></span>Работа в модуле «Учитель – контроль питания» заключается в редактировании данных по питанию (снятии с питания и постановке на питание).

Редактирование данных в модуле производится учителем до времени указанном в варианте питания (рисунок 4).

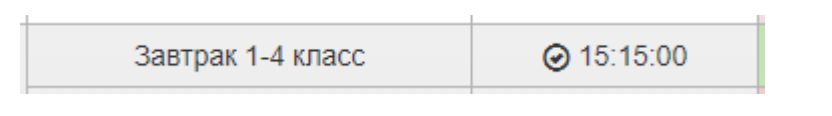

#### Рисунок 4

Если напротив варианта питания горит красный крестик (рисунок 5) редактирование данных невозможно

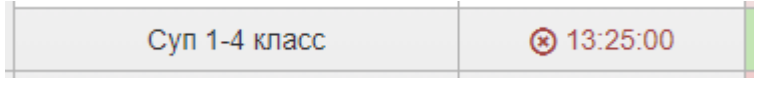

Рисунок 5

При попытке произвести редактирование выходит окно предупреждение (рисунок 6)

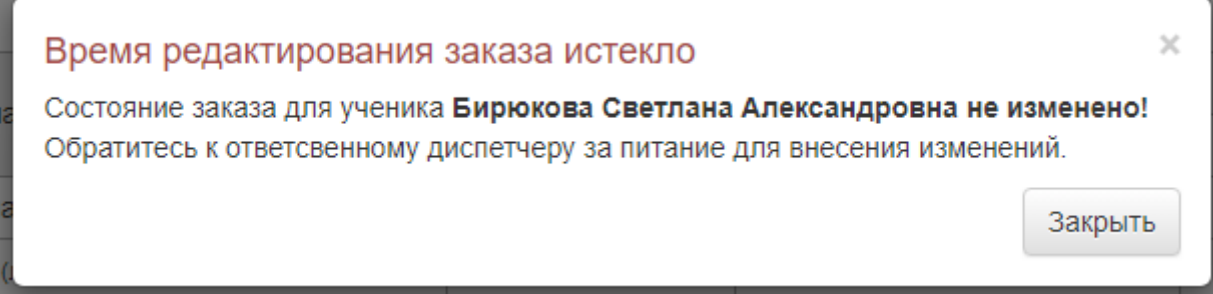

#### Рисунок 6

Если необходимо произвести редактирование после истечения времени, нужно обратиться к диспетчеру по питанию. Он внесёт необходимые корректировки в систему АГАТ, которые отобразятся в таблице Модуля.

Для снятия с питания необходимо навести курсор на нужный вариант питания у выбранного обучающегося (рисунок 7).

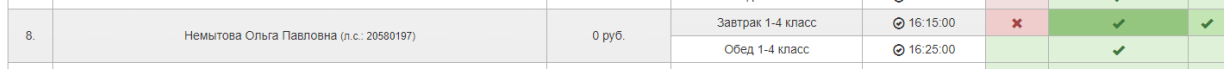

#### Рисунок 7

Нажать на левую клавишу мышки. В таблице измениться цвет соответствующей клетки: зелёный сменится на розовый, вместо зелёной галочки появится красный крестик (рисунок 8).

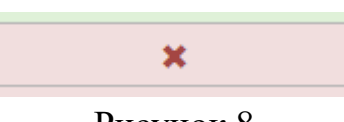

Рисунок 8

Также в таблице учитель может ставить на питание обучающихся, которые сняты с питания по данным СКУД (например, прошли без карты). Для этого нажмите на левую кнопку мыши, в таблице измениться цвет соответствующей клетки: розовый сменится на зелёный, вместо красного крестика появится зелёная галочка (рисунок 9)

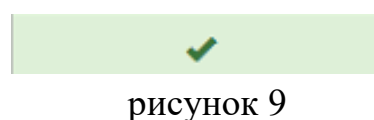

Обучающейся, находящийся в Стоп-листе, *не может* быть поставлен на питание. У такого обучающегося соответствующая клетка таблицы становится голубого цвета и в ней появляется надпись «Стоп-лист» (рисунок 10).

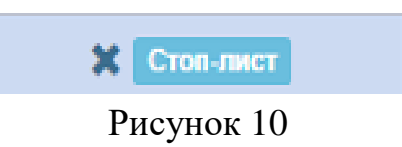

Для получения актуальной информации в модуле предусмотрена функция обновления данных. Эта функция позволяет отображать изменения, которые произвел диспетчер в Системе АГАТ. В данном случае над таблицей появляется всплывающая панель «Требуется обновление» (рисунок 11).

```
Контроль питания для - 3Г класса (1 смена)
```
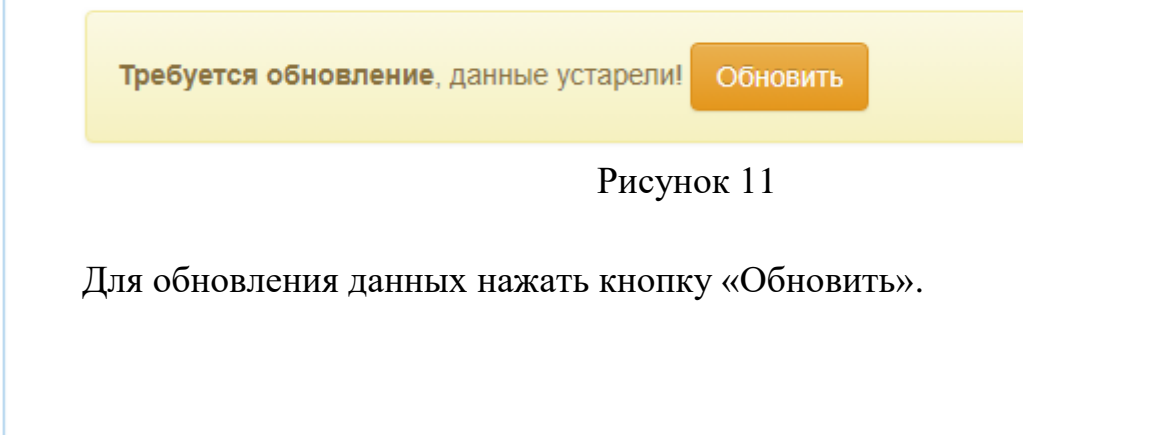